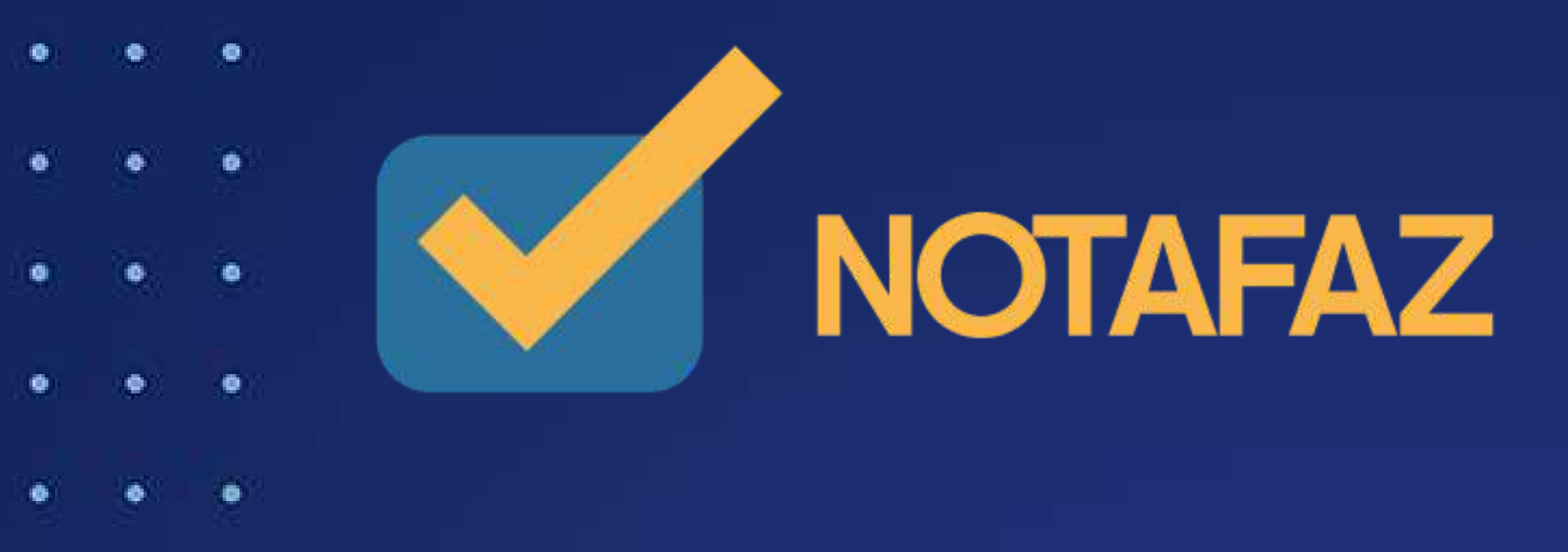

 $\bullet$ 

# **Manual do Usuário NotaFaz MD-e.**

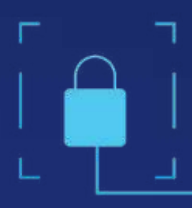

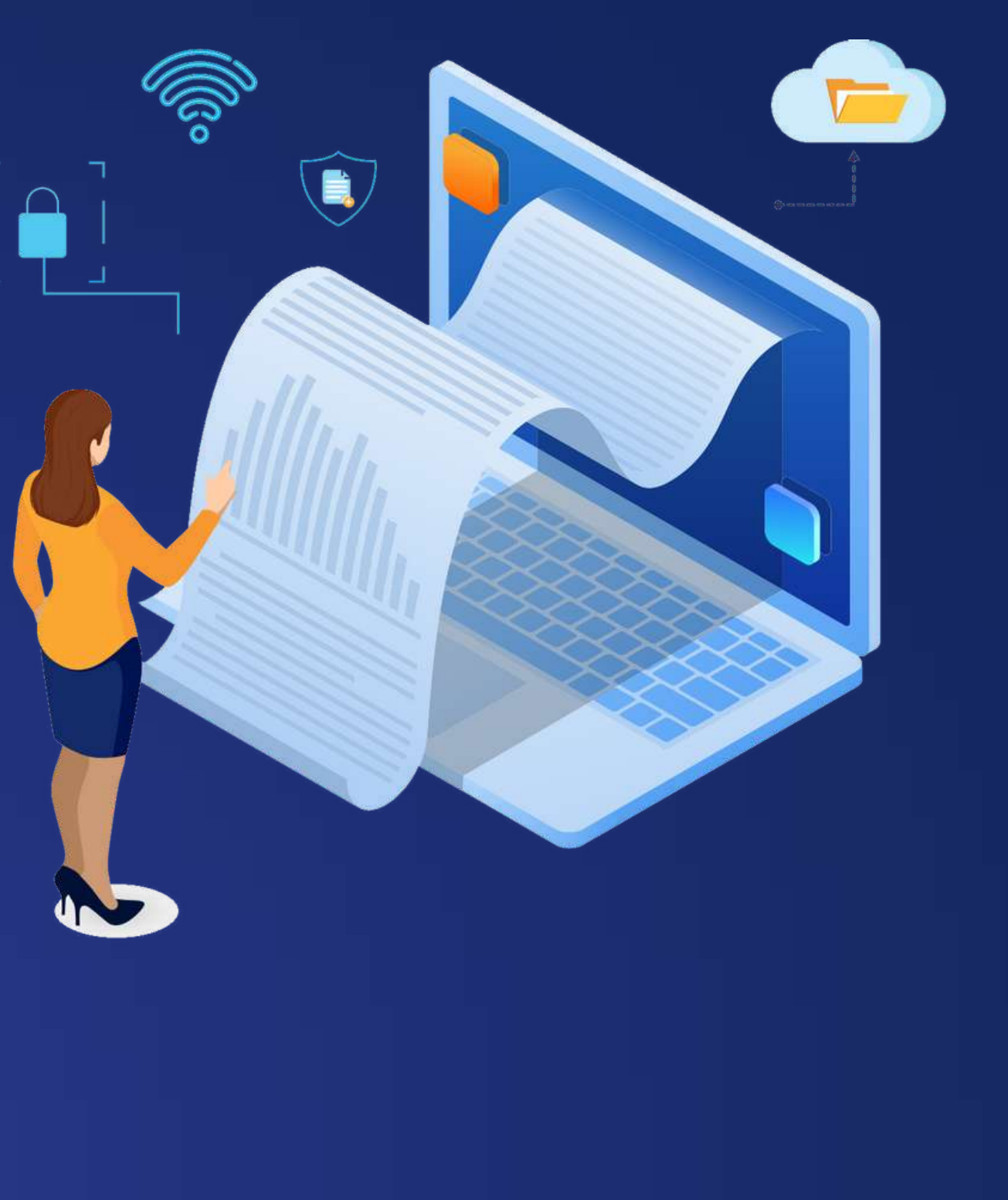

# **Emita suas notas fiscais em 5 cliques e 10 segundos.**

U.

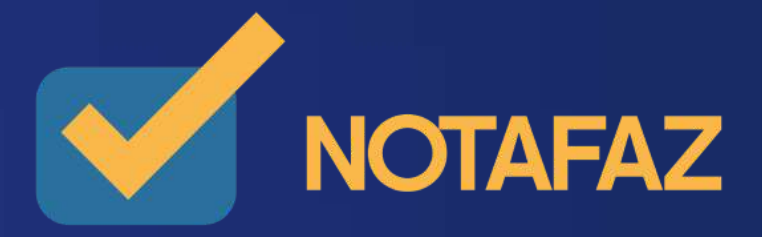

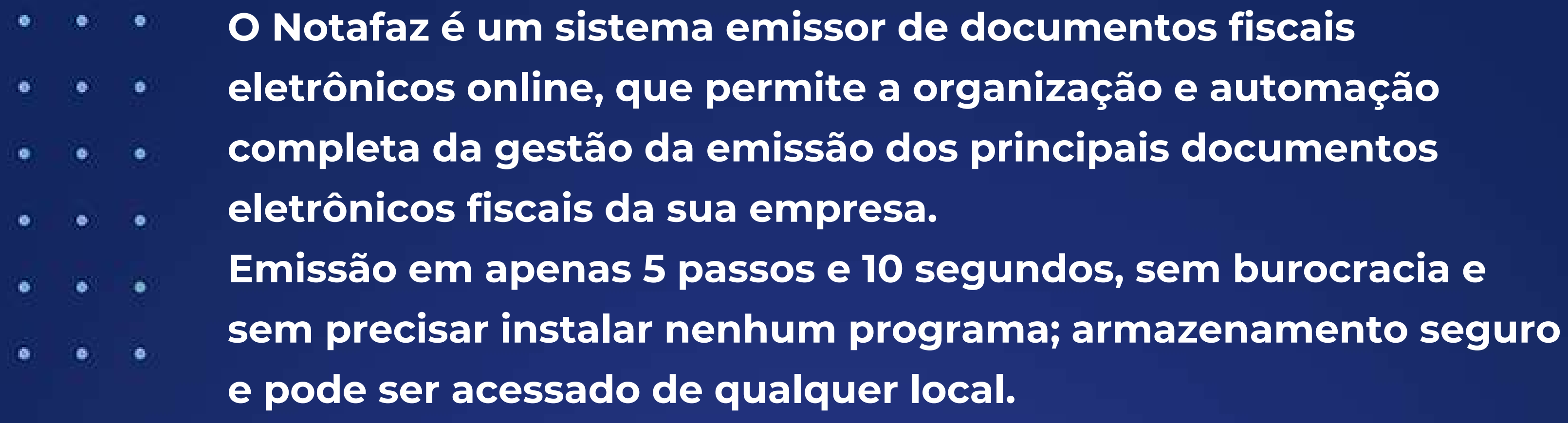

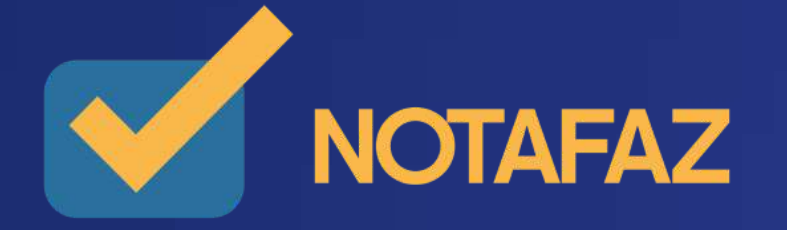

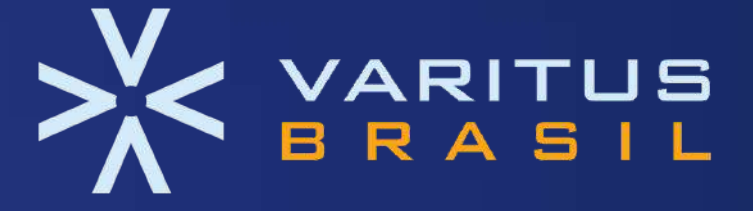

# **Emissores**

 $\bullet$ 

÷.

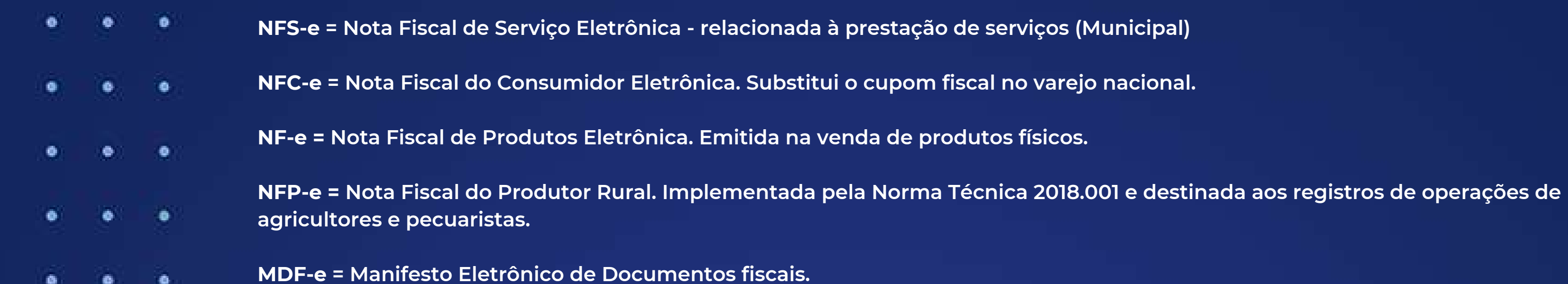

Documenta as atividades fiscais relacionadas a cargas em território nacional e é utilizada na vistoria e fiscalização do Governo **Federal.**

**CT-e = Conhecimento de Transporte Eletrônico. Documento exclusivo da atividade de transportes.**

CT-eOS = Conhecimento de Transporte Eletrônico para Outros Serviços. Documento digital que foi instituído como substituto à Nota Fiscal de Serviço de Transporte para operações de transporte intermunicipal, interestadual e internacional de passageiros.

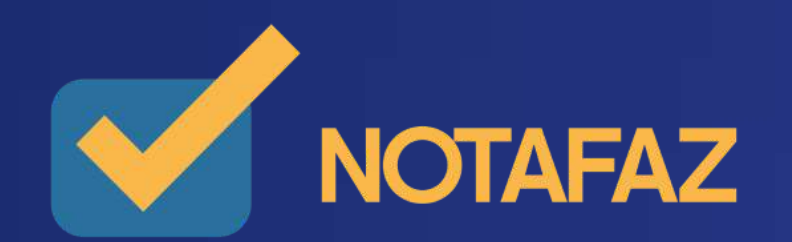

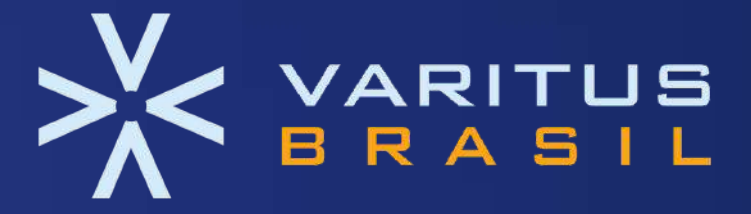

- 1. O que é o Manifesto do Destinatário Eletrônico (MD-e)?
- 2. Eventos do Manifesto do Destinatário Eletrônico (MD-e)
	- 2.1. Ciência da Operação
	- 2.2. Confirmação da Operação
	- 2.3. Desconhecimento da Operação
	- 2.4. Operação não realizada
- 3. Prazos para o Manifesto do Destinatário Eletrônico (MD-e)
- 4. Gerenciamento e Manifestação de NF-e Varitus

4.1. Acesso ao sistema

4.2 Consulta e Gerenciamento de NF-e

5. Exportação de XMLs

6. Relatório Gerencial

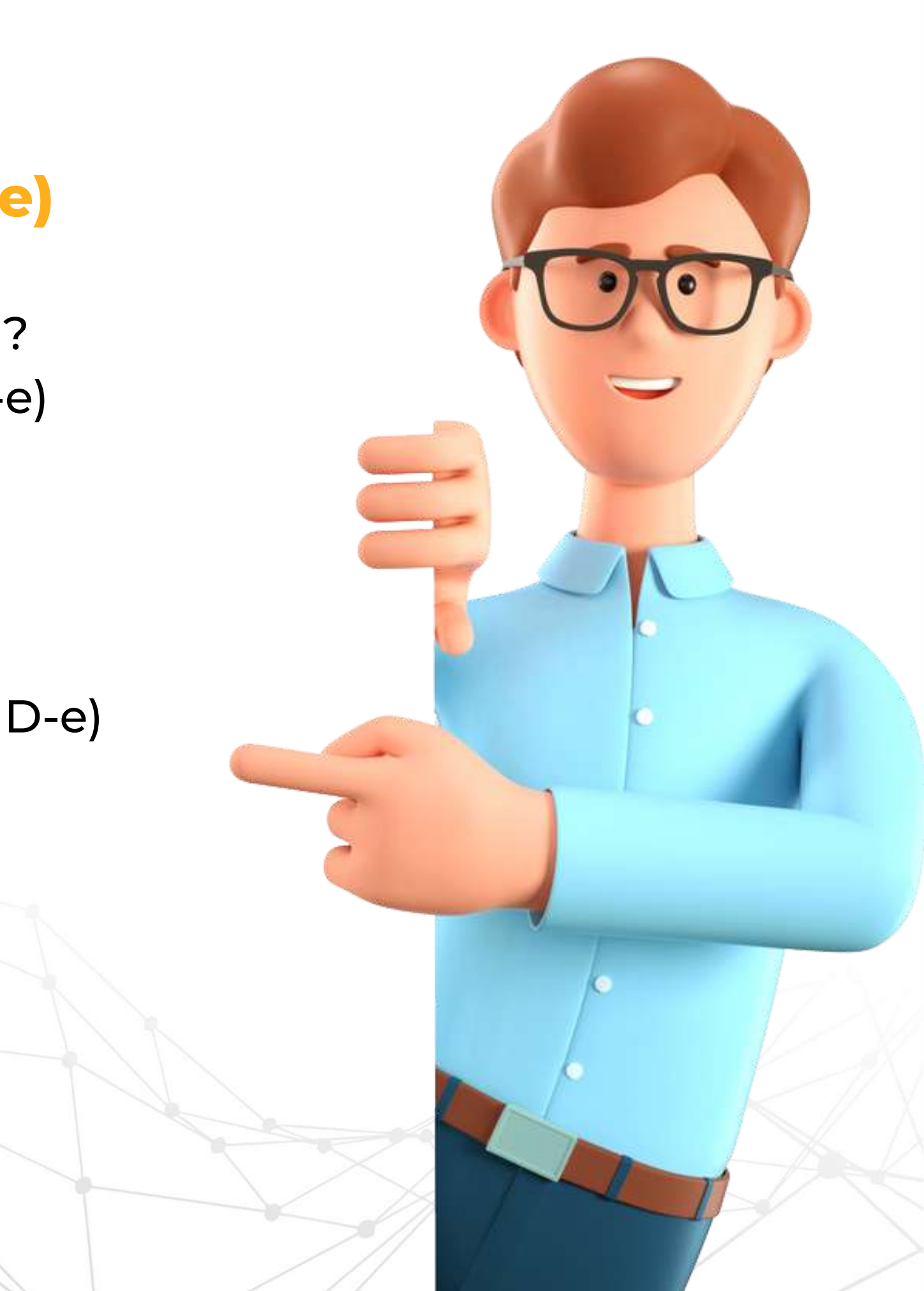

## **Manual do Usuário: MANIFESTO DO DESTINATÁRIO ELETRÔNICO EM LOTE (MD-e)**

## **1. O que é o Manifesto do Destinatário Eletrônico (MD-e)?**

- Saber quais NF-es foram emitidas para o destinatário;
- Evitar a emissão de NF-es indevidamente por parte dos fornecedores;
- Registrar fiscalmente o recebimento da mercadoria.

A Manifestação do Destinatário tem como função principal permitir que o destinatário de uma Nota Fiscal Eletrônica se manifeste em relação a uma NF-e emitida contra o seu CNPJ. Seus benefícios são:

Essa manifestação já é obrigatória, independentemente do segmento econômico, e o não cumprimento desta obrigação implica em considerar a NF-e como inidônea, o não cumprimento desta obrigação implica em considerar a NF-e como inidônea, gerando provas apenas em favor do Fisco. Esse processo permite que o destinatário da NF-e confirme ou não a sua participação na operação fiscal envolvendo o seu CNPJ, e se manifeste sobre as informações prestadas no documento fiscal emitido pelo seu fornecedor.

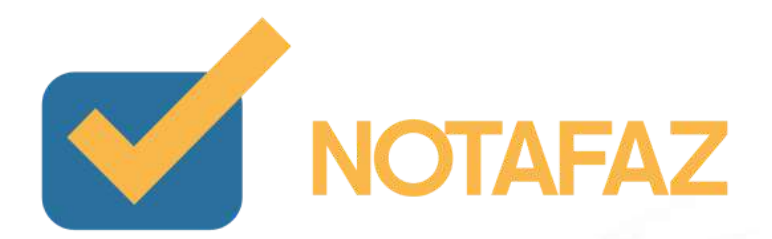

## **2. Eventos do Manifesto do Destinatário Eletrônico (MD-e)**

Toda nota capturada contra o seu CNPJ é apresentada ao gerenciador, para realização dos seguintes eventos:

#### **2.1. Ciência da Operação:**

Este é um evento opcional, pois não é conclusivo. Ele é utilizado quando você tem ciência de uma determinada NF-e, mas não possui dados suficientes para efetuar uma manifestação conclusiva da mesma. Quando você não tem acesso ao XML e DANFE da NF-e, essa manifestação serve para o download ser disponibilizado.

### **2.2. Confirmação da Operação:**

Este é um evento que confirma a operação realizada e o recebimento da mercadoria. Portanto, quando utilizado, o emitente é impedido de efetuar o cancelamento da NF-e, porque o destinatário já confirmou que recebeu a mercadoria. No sistema NOTAFAZ, quando é realizada a Confirmação da Operação, a NF-e é sinalizada com a cor verde.

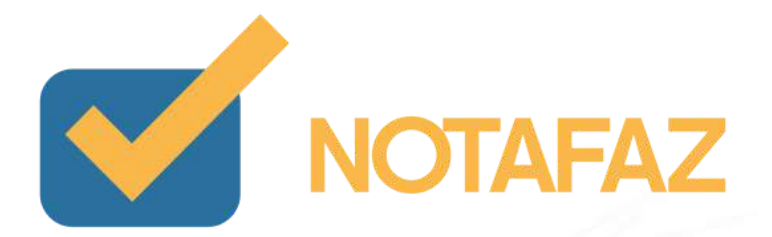

### **2.3. Desconhecimento da Operação:**

Este evento é utilizado quando o fornecedor emite uma NF-e, porém o destinatário desconhece que tenha sido feita essa operação. No sistema NOTAFAZ, quando é realizado o Desconhecimento da Operação, a NF-e fica com a cor laranja.

#### **2.4. Operação não realizada:**

Este evento é utilizado quando o fornecedor emite uma NF-e, e, por algum motivo, o destinatário recusa o recebimento das mercadorias, ou não as recebe, por algum problema processual. No sistema NOTAFAZ, quando é realizada a manifestação Operação Não Realizada, a NF-e é identificada com a cor vermelha.

OBS: Segundo a legislação vigente, cada manifesto pode ser utilizado uma única vez, tendo sempre validade o último evento feito.

Exemplo: O destinatário manifestou uma NF-e como Confirmação da Operação, mas depois viu que estava errado, então ele manifestou a mesma NF-e como Desconhecimento da Operação. A partir daí, o Desconhecimento da Operação é o que vale como registro oficial.

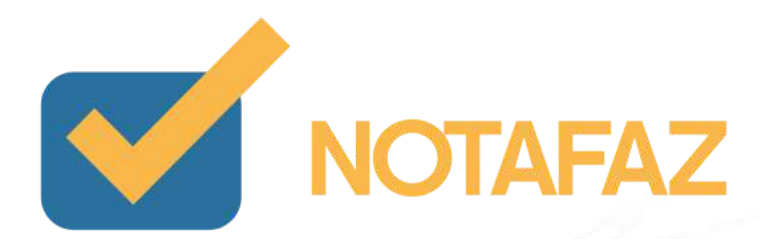

#### **3. Prazos para o Manifesto do Destinatário Eletrônico (MD-e)**

De acordo com a legislação vigente, os prazos para o Manifesto do Destinatário Eletrônico são os seguintes:

**Em caso de operações internas:**

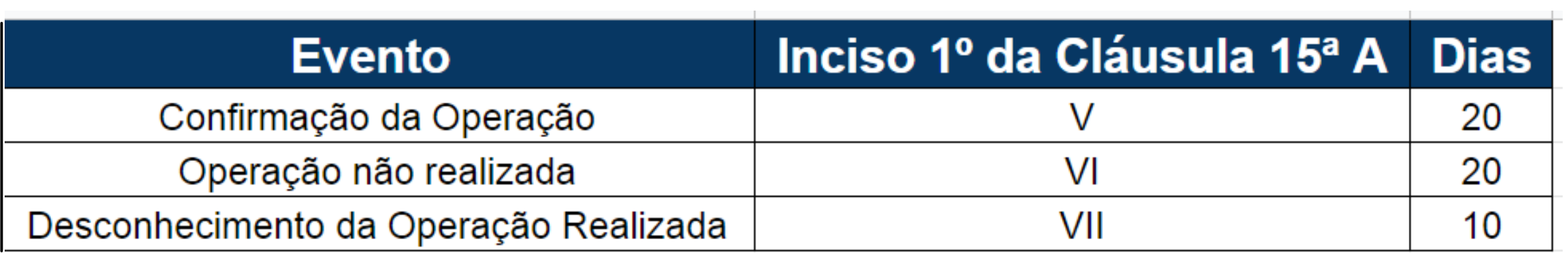

**Em caso de operações interestaduais:**

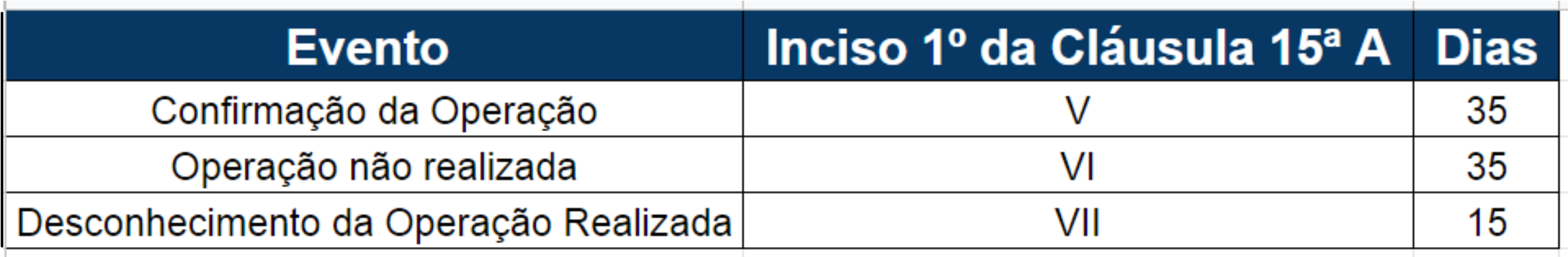

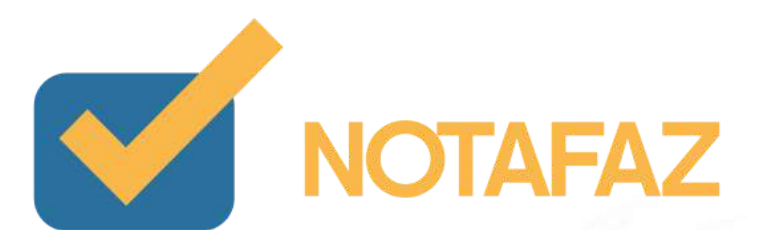

### **4. Gerenciamento e Manifestação de NF-e VARITUS**

Perante a necessidade e demanda do Gerenciamento e Manifesto das Notas Fiscais Eletrônicas, a Varitus Brasil oferece um sistema dinâmico e simples para as empresas realizarem esses procedimentos.

#### **4.1. Acesso ao sistema**

Acesse o sistema pelo link: http://www.varitus.com.br/acesso/.

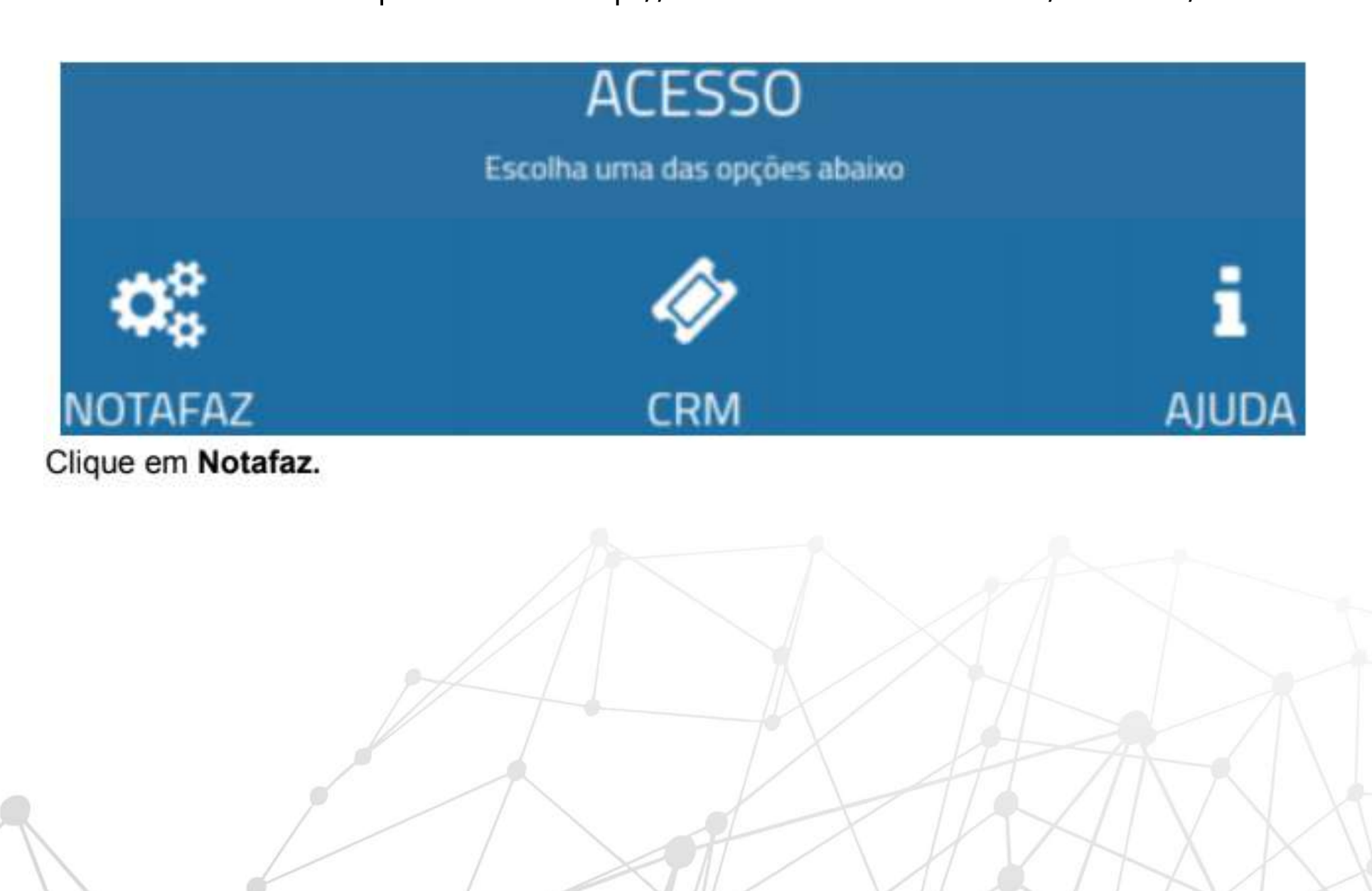

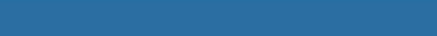

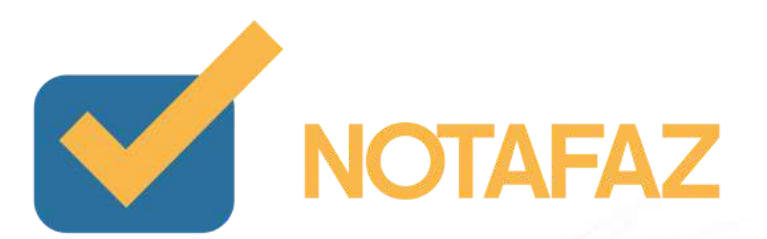

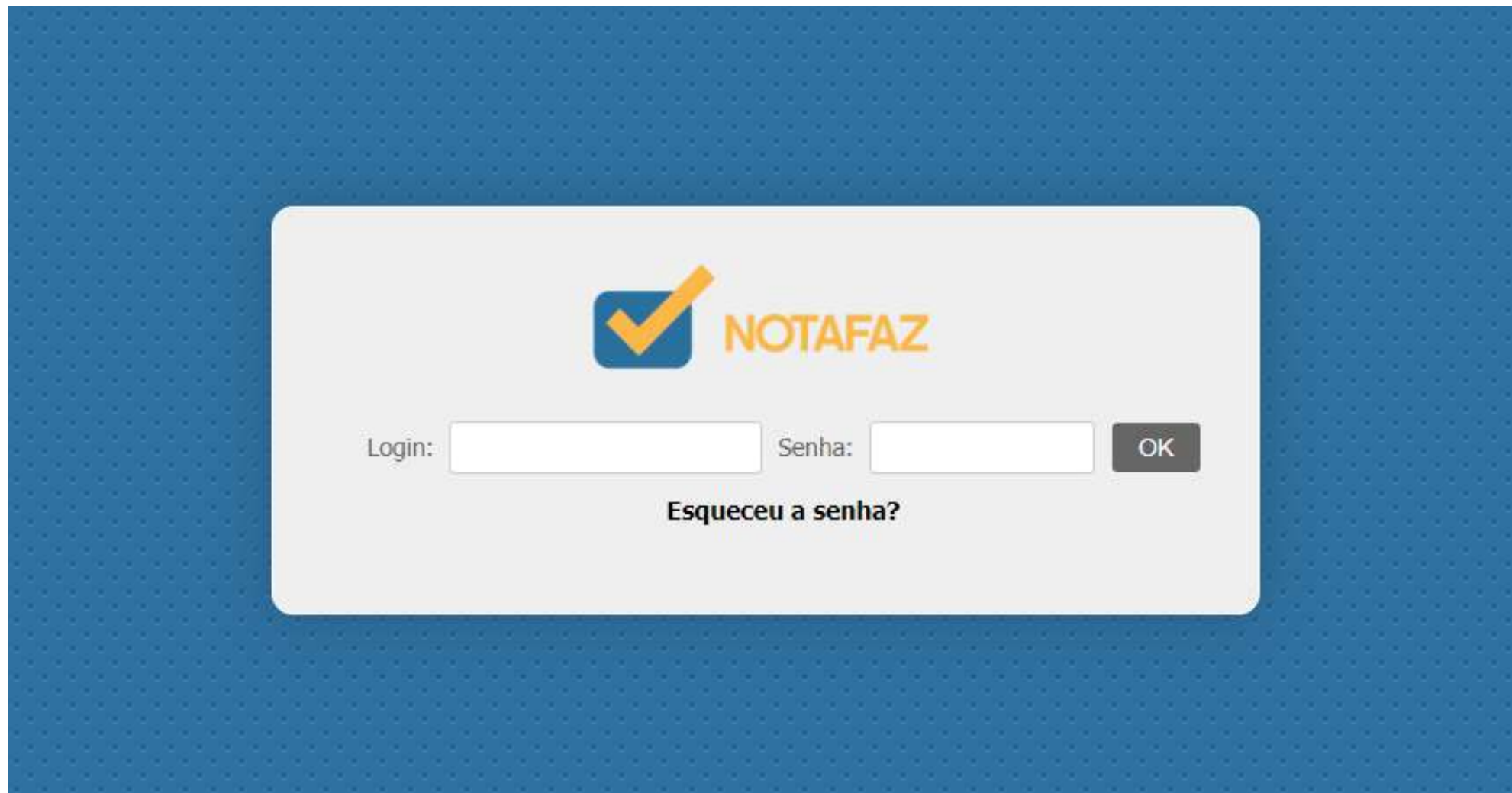

Após isso, digite o seu login e senha, que foram enviados para o e-mail cadastrado no ato da contratação do sistema, e clique em OK.

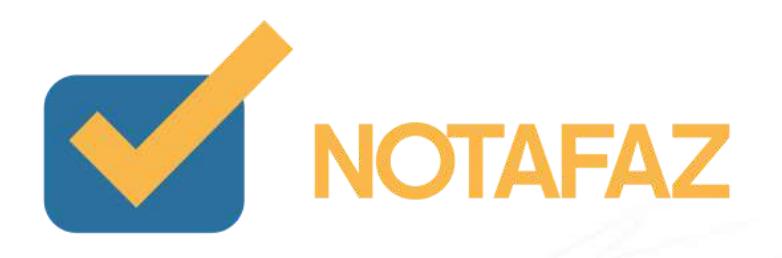

### **4.2. Consulta e Gerenciamento de NF-e**

Para consultar, gerenciar e manifestar as Notas Fiscais Eletrônicas, acesse o menu NF-e – Gerenciar NF-e.

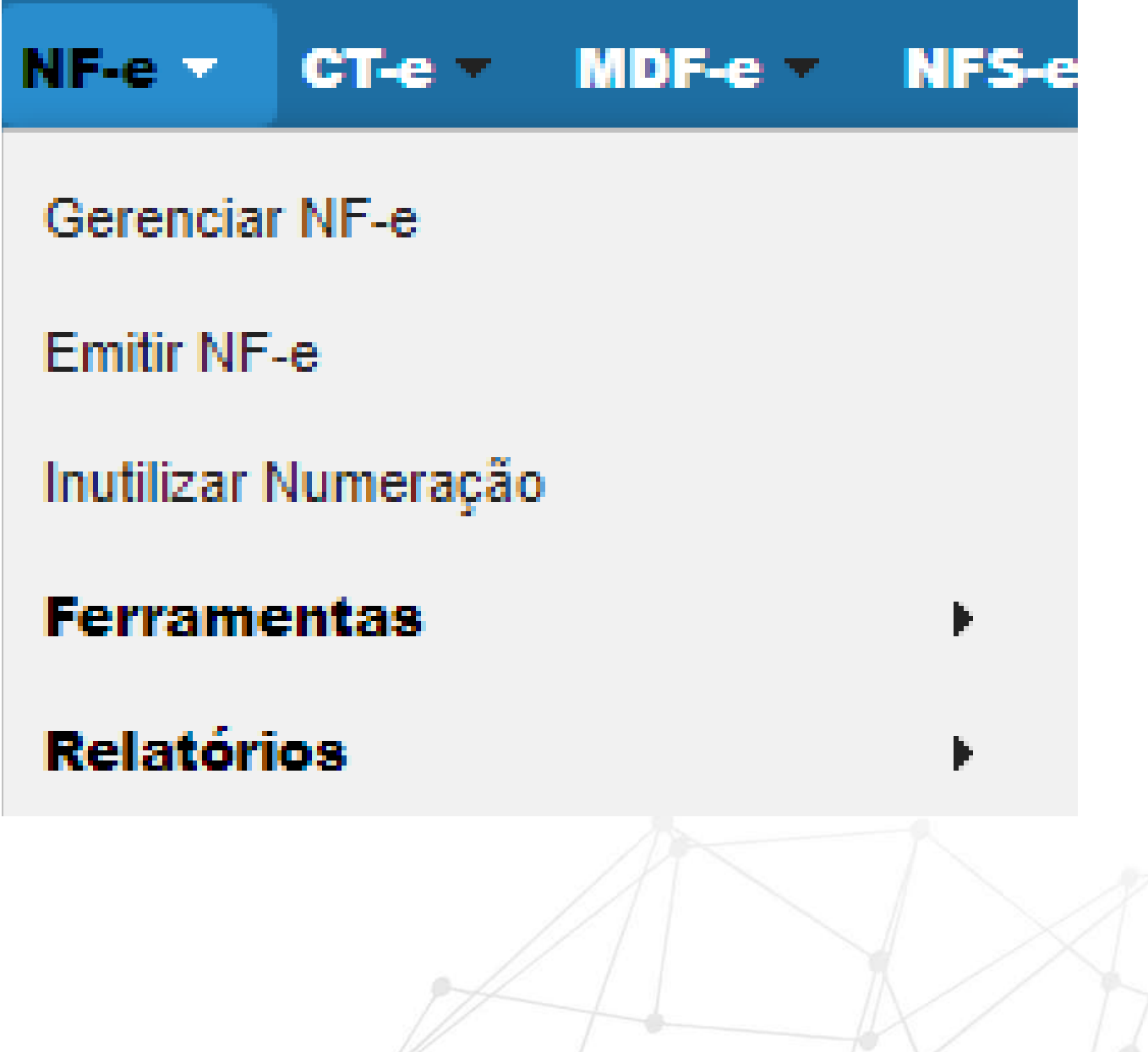

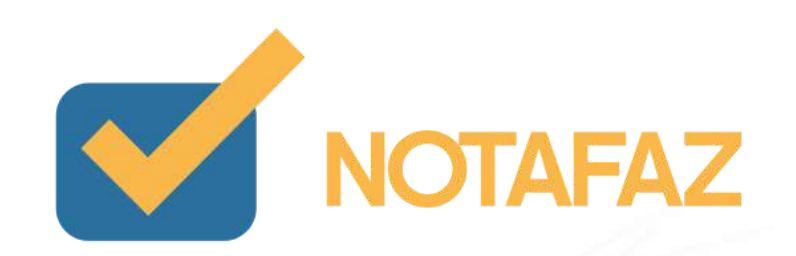

Na tela de Gerenciamento, você pode pesquisar as NF-es utilizando os filtros de pesquisa.

Os únicos campos obrigatórios para preenchimento são os referentes ao período.

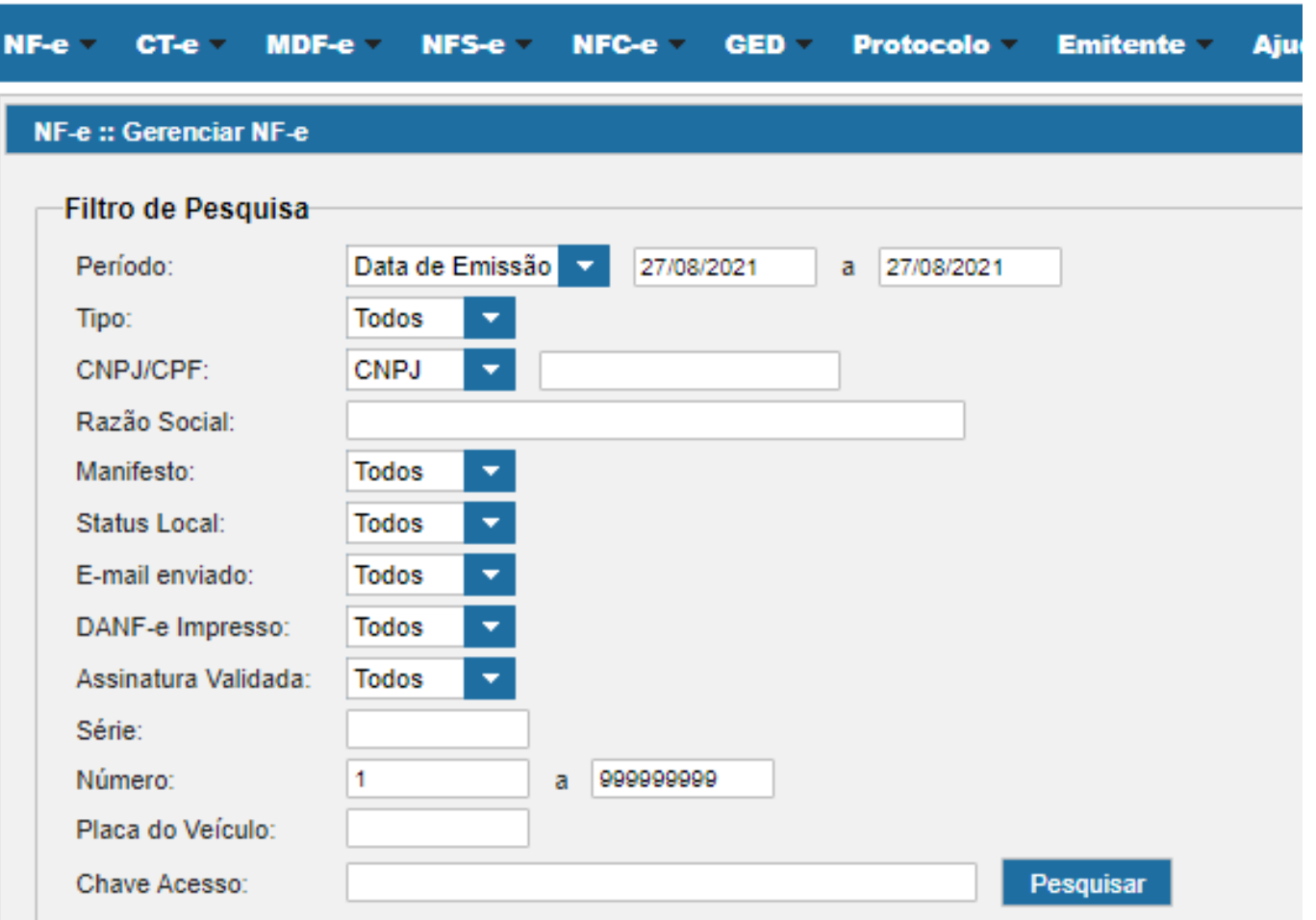

![](_page_12_Picture_3.jpeg)

![](_page_12_Picture_4.jpeg)

#### Na pós realizar a pesquisa, as NF-es serão apresentadas da seguinte maneira:

![](_page_13_Picture_86.jpeg)

Na parte Legenda MD-e são indicadas as cores de cada manifesto, facilitando o processo de identificação sobre como cada NF-e foi manifestada.

![](_page_13_Figure_3.jpeg)

![](_page_13_Picture_4.jpeg)

![](_page_13_Picture_5.jpeg)

![](_page_13_Picture_6.jpeg)

![](_page_13_Picture_7.jpeg)

 $\overline{\phantom{a}}$   $\overline{\phantom{a}}$   $\overline{\phantom{a}}$   $\overline{\phantom{a}}$   $\overline{\phantom{a}}$ 

#### Na parte das Ações, você tem as seguintes opções:

![](_page_14_Picture_4.jpeg)

O triângulo vermelho indica que a NF-e ainda não possui uma manifestação conclusiva. Normalmente, nas NF-es que possuem apenas Ciência da Operação, esse icone aparece.

![](_page_14_Picture_6.jpeg)

Esse icone tem a função de duplicar uma NF-e. No caso de órgãos/empresas que fazem a emissão, essa função facilita e economiza o tempo do preenchimento da NF-e.

![](_page_14_Picture_8.jpeg)

Quando a empresa recebe alguma NF-e de Remessa, e precisa fazer o retorno da mesma, essa função é utilizada.

![](_page_14_Picture_10.jpeg)

A impressora é utilizada para gerar o PDF da NF-e, para visualizar seus detalhes.

![](_page_14_Picture_12.jpeg)

A caixinha tem disponibiliza a função de fazer o download do XML da NF-e.

![](_page_14_Picture_14.jpeg)

O icone do megafone permite que você faça a manifestação dessa NF-e, seguindo a legislação e regras mencionadas anteriores.

![](_page_14_Picture_16.jpeg)

O icone do envelope tem a função de enviar por e-mail o PDF e o XML da NF-e. Você pode enviar para qualquer e-mail que você quiser.

![](_page_14_Picture_19.jpeg)

E, na parte abaixo, você tem ainda as opções.

**Exportar XML** 

Nessa função você pode selecionar várias NF-es (no máximo 50) e fazer o download do XML de todas de uma vez.

![](_page_15_Picture_3.jpeg)

Nessa função você pode selecionar várias NF-es (no máximo 50) e gerar um PDF com todas as NF-es selecionadas.

O sistema também oferece a função de Manifestação em Lote, disponível também na parte de baixo do menu Gerenciar.

Manifestação em Lote

Nessa função você pode selecionar várias NF-es (no máximo 50) e fazer o manifesto de todas de uma vez só.

![](_page_15_Picture_8.jpeg)

![](_page_15_Picture_12.jpeg)

![](_page_16_Picture_24.jpeg)

Você pode estar selecionando no Modo de uso.

![](_page_16_Picture_2.jpeg)

![](_page_16_Picture_3.jpeg)

![](_page_16_Picture_4.jpeg)

#### Por seleção de itens:

![](_page_17_Picture_62.jpeg)

Nela, você deve selecionar qual é o manifesto que será feito em todas as NF-es selecionadas, e, ao final, clicar em Manifestar.

![](_page_17_Picture_3.jpeg)

![](_page_17_Picture_4.jpeg)

![](_page_17_Picture_5.jpeg)

#### Por upload de arquivos

![](_page_18_Picture_16.jpeg)

![](_page_18_Picture_17.jpeg)

![](_page_18_Picture_3.jpeg)

![](_page_18_Picture_4.jpeg)

![](_page_18_Picture_5.jpeg)

Nesta opção é preciso montar um arquivo TXT, onde cada linha é uma chave de acesso; Essa chave precisa estar registrada no NOTAFAZ.

Após, é só selecionar na opções de manifesto, o manifesto que será feito. Assim será feito o manifesto para cada nota que consta no arquivos.

![](_page_19_Figure_2.jpeg)

![](_page_19_Picture_3.jpeg)

## **5. Exportação de XMLs**

Caso você precise fazer uma exportação de todos os XMLs de um certo período (que deve ser de no máximo 90 dias), você pode utilizar a ferramenta de exportação do sistema.

Para realizar a exportação, acesse o menu.

Preencha o período que você deseja exportar na parte Data de Emissão. Selecione o modelo NF-e.

Clique em Solicitar.

![](_page_20_Picture_5.jpeg)

![](_page_20_Picture_6.jpeg)

Após fazer a solicitação, o sistema levará alguns segundos para processá-la, e ela será disponibilizada da seguinte forma:

![](_page_21_Picture_101.jpeg)

![](_page_21_Picture_102.jpeg)

![](_page_21_Picture_3.jpeg)

Para fazer o download da exportação solicitada, basta clicar na caixinha, e uma pasta no formato .zip será baixada, com todos os XMLs do período.

![](_page_21_Picture_5.jpeg)

![](_page_21_Picture_6.jpeg)

### **6. Relatório Gerencial**

O relatório gerencial possibilita a obtenção de uma relação com todas as notas emitidas por um certo período (máximo de 90 dias),

Para gerar o Relatório Gerencial, acesse o menu:

NF-e – Relatórios – NF-e Emitidas/Recebidas.

![](_page_22_Picture_91.jpeg)

![](_page_22_Picture_5.jpeg)

![](_page_22_Picture_7.jpeg)

Digite o período desejado. Clique em Gerar Relatório.

![](_page_23_Picture_71.jpeg)

Após isso, será gerado um relatório em PDF com a relação de todas as NF-es que a empresa recebeu no período definido.

![](_page_23_Picture_3.jpeg)

latório

## **Dúvidas e Suporte:**

**Para dúvidas ou suporte, por favor entre em contato com o Centro de Relacionamento com o Cliente. Horário de Atendimento: de Segunda à Sexta, das 8h às 18h, por telefone ou Whats (19) 3508-0545 ou ou por chat.**

![](_page_24_Picture_2.jpeg)

 $\bullet$ 

**O** 

- 6

![](_page_24_Picture_3.jpeg)

![](_page_24_Picture_4.jpeg)

.<br>Selo de Responsabilidade Social **ABTRF** 

![](_page_24_Picture_8.jpeg)

# **O NOTAFAZ foi desenvolvido pela VARITUS Brasil**

A VARITUS é uma empresa especializada na gestão de documentos eletrônicos inteligentes. Há mais de 12 anos no mercado, tem uma equipe de engenheiros de software altamente especializados, focada em desenvolver soluções eficientes, que valorizam a praticidade, a simplicidade no uso, a segurança e a integração de processos. Com suporte técnico eficiente, respalda mais de 8.000 empresas em todo Brasil, de pequeno, médio e grande portes. A VARITUS tem seus processos certificados pela ISO 9001 e também é uma Green IT Company.

![](_page_25_Picture_2.jpeg)

![](_page_25_Picture_3.jpeg)

![](_page_25_Picture_4.jpeg)

![](_page_25_Picture_5.jpeg)

#### [varitus](https://varitus.com.br/) .com.br

![](_page_26_Picture_3.jpeg)

![](_page_26_Picture_0.jpeg)

**Emissor completo de notas fiscais que proporciona SEGURANÇA e AGILIDADE nos processos fiscais e tributários de seu negócio.**